# https://nishi-nans21v.com/からログイン

(NISHIのホームページ内にあります)

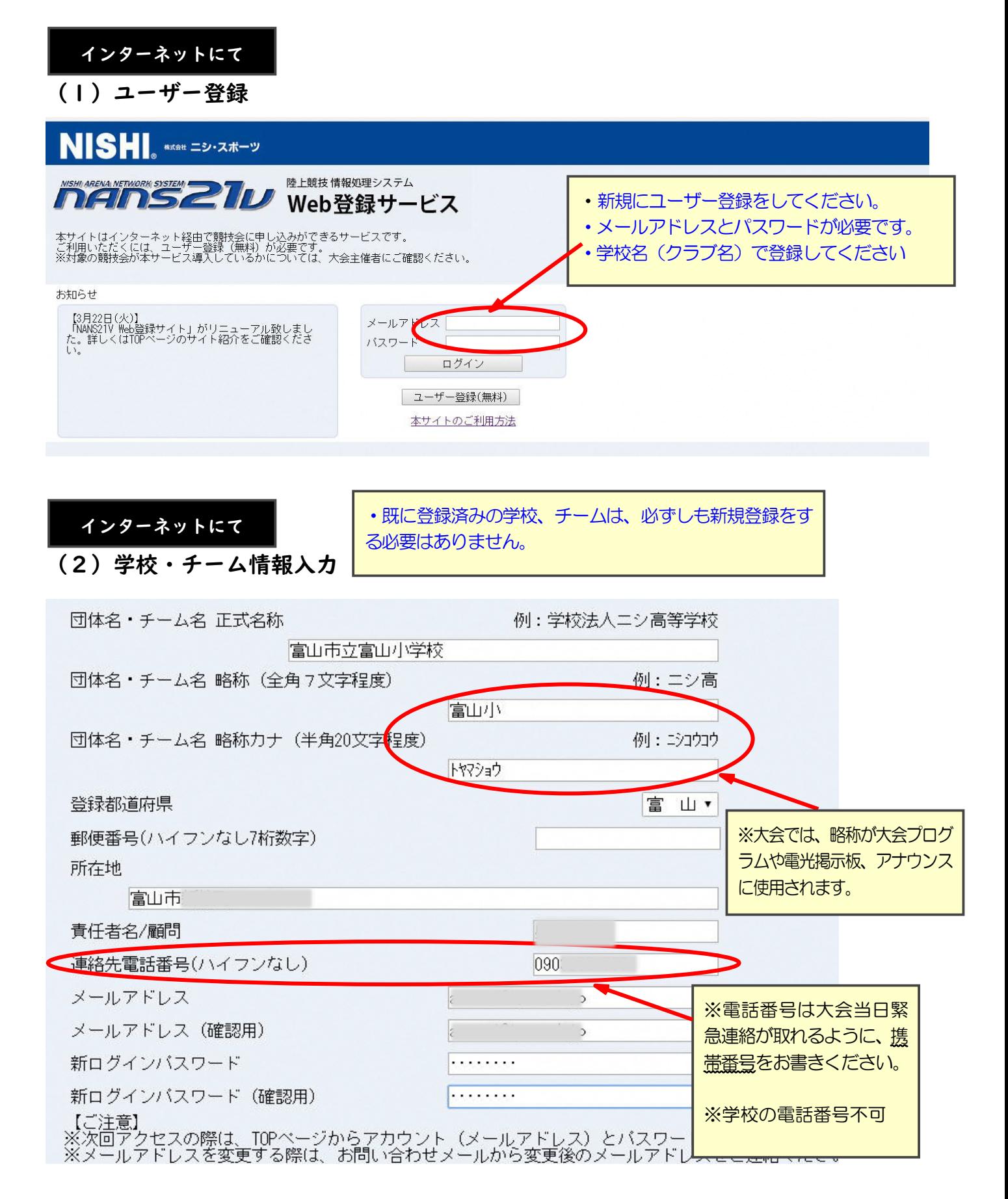

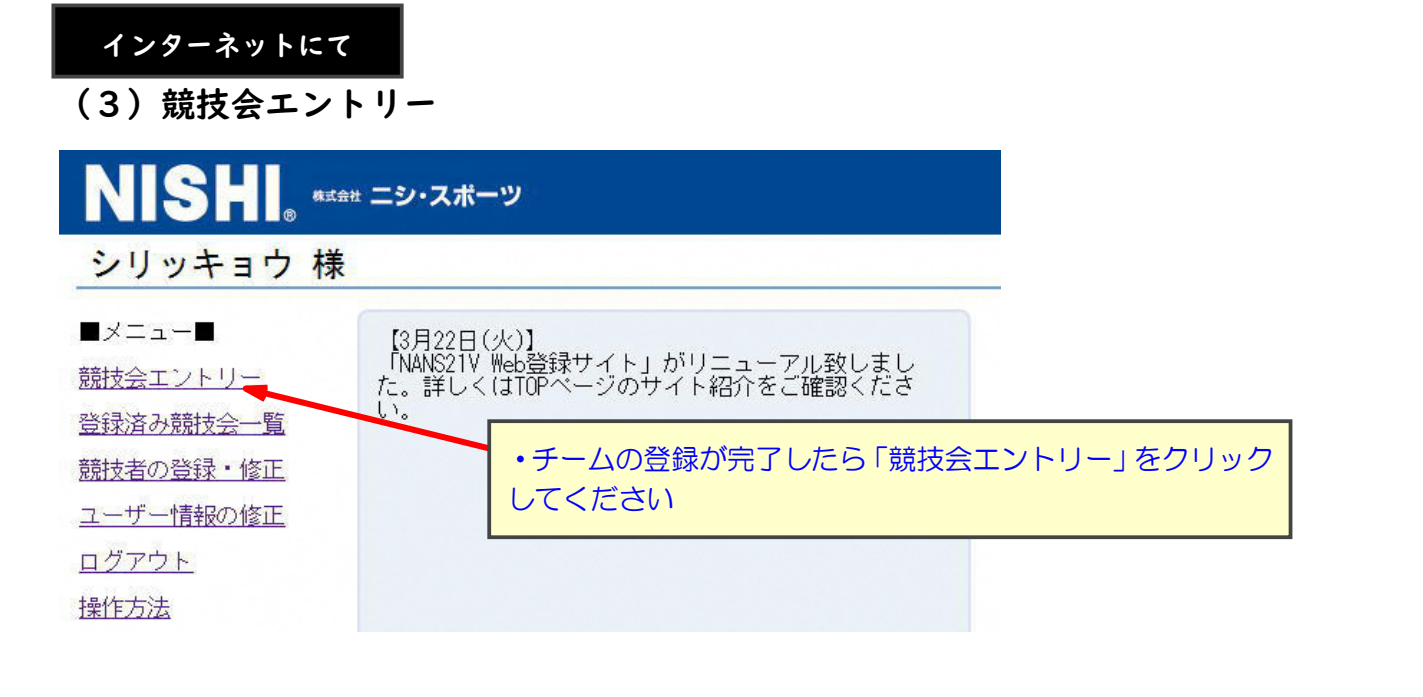

インターネットにて

## (4)競技会選択

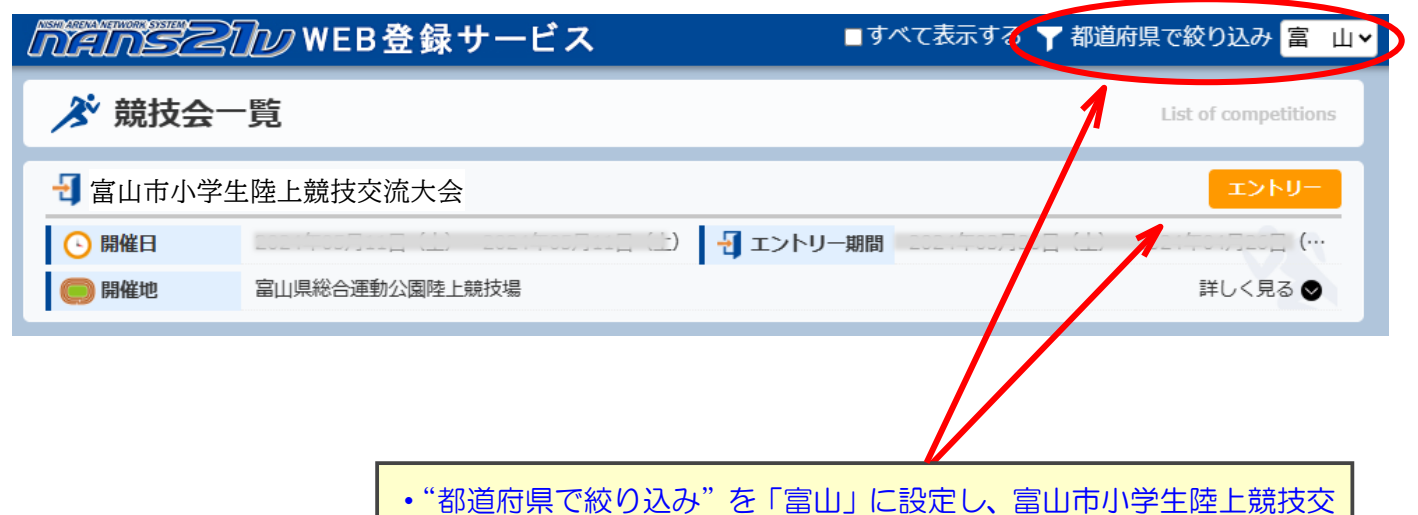

流大会を探して、「エントリー」を押してください

## 所属の登録【最初の1回だけ表れる画面です】

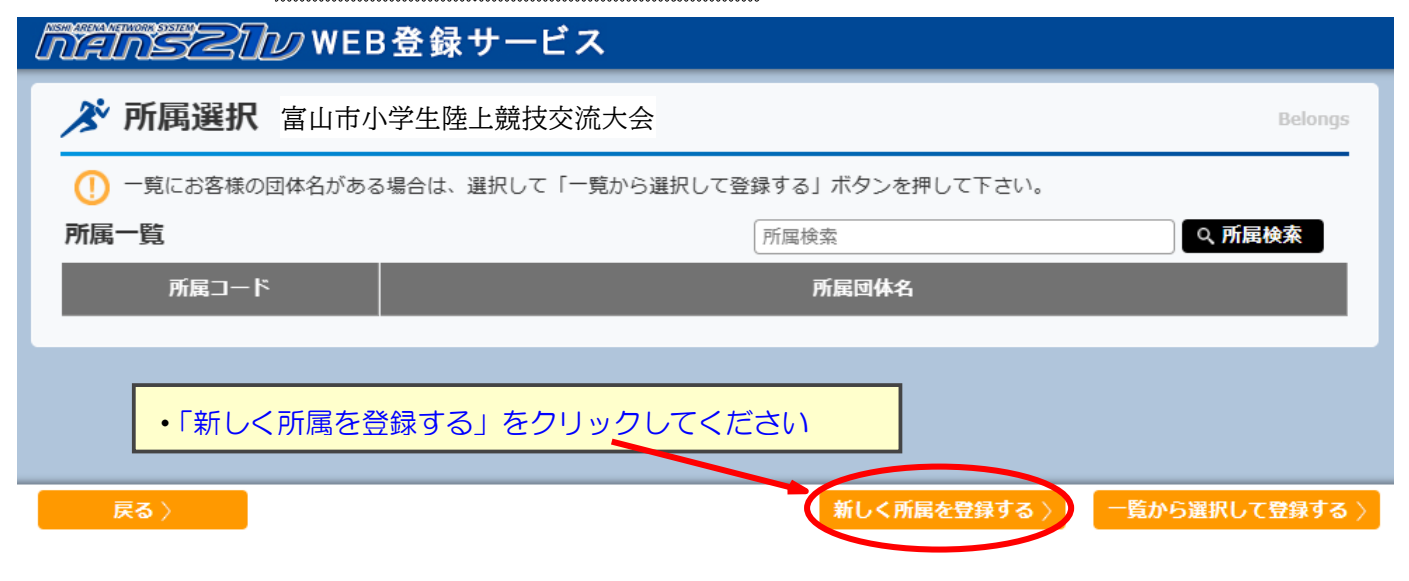

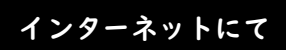

# (5)選手の登録

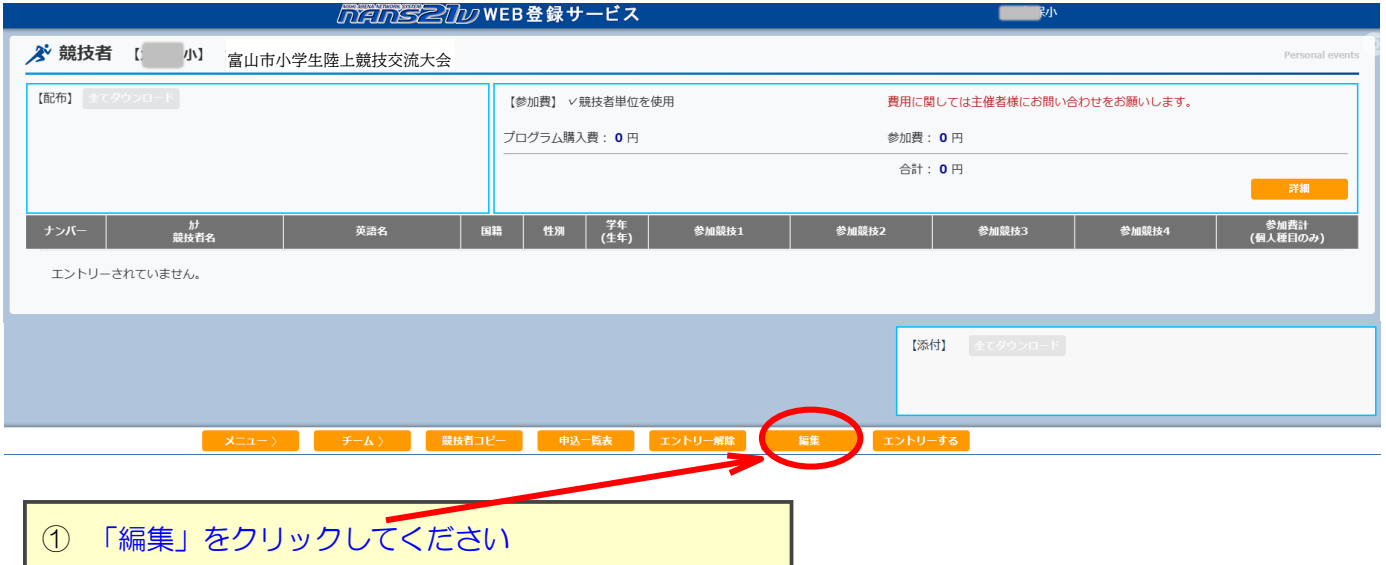

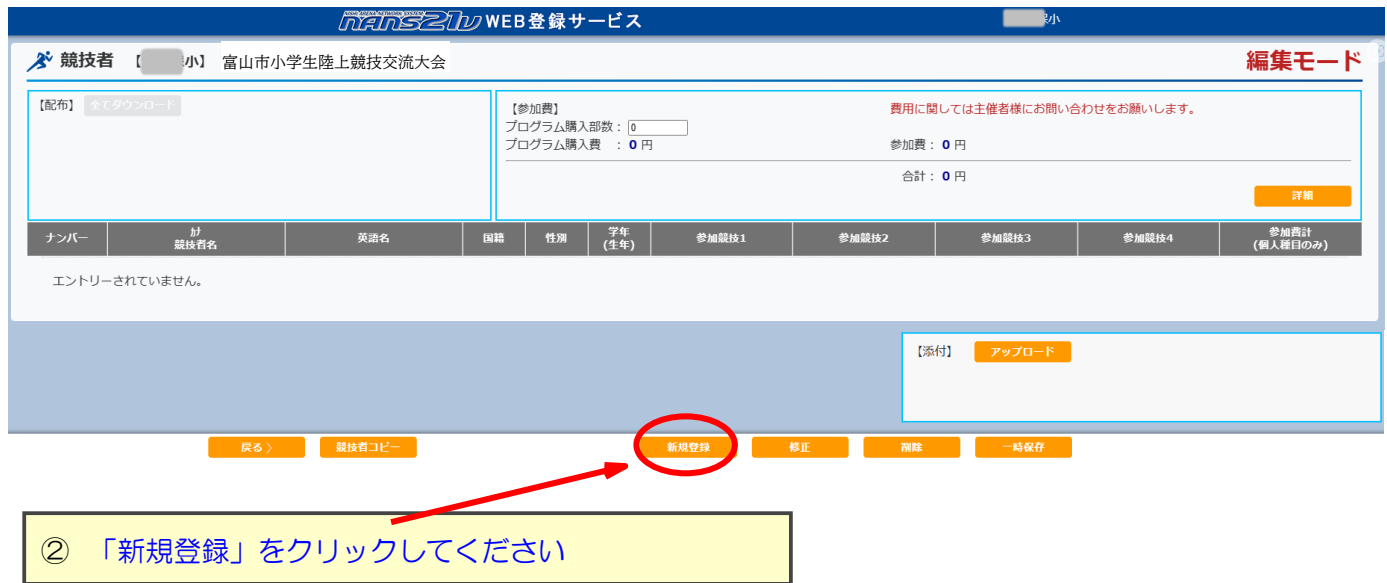

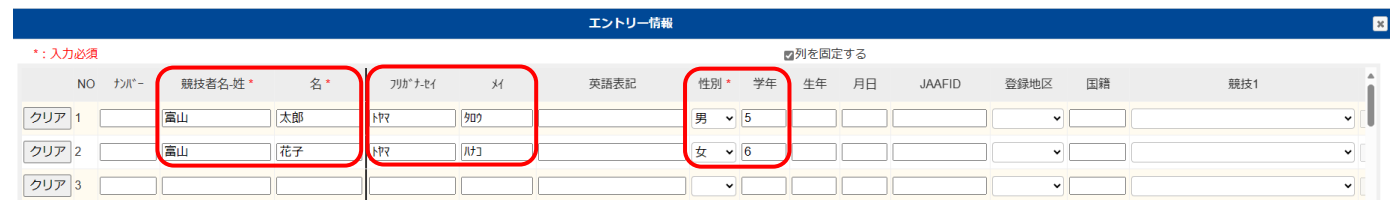

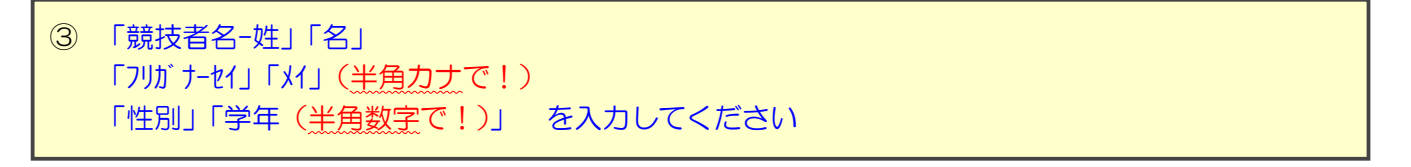

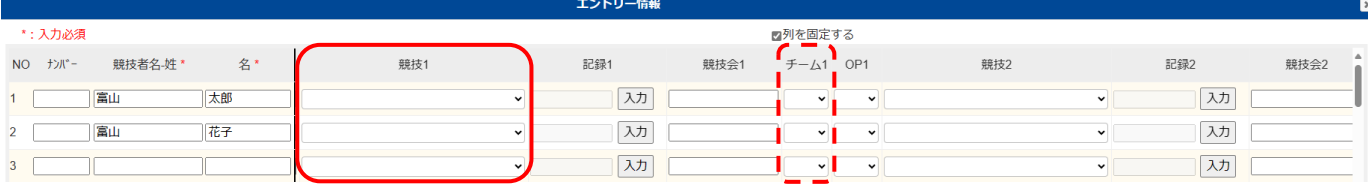

## ④ 横にスクロールすると、出場種目の登録ができます 「競技1」に、出場種目を選択してください(記録の入力は必要ありません)

#### ★リレーに複数チームが出場する場合は「チーム」を選択してください

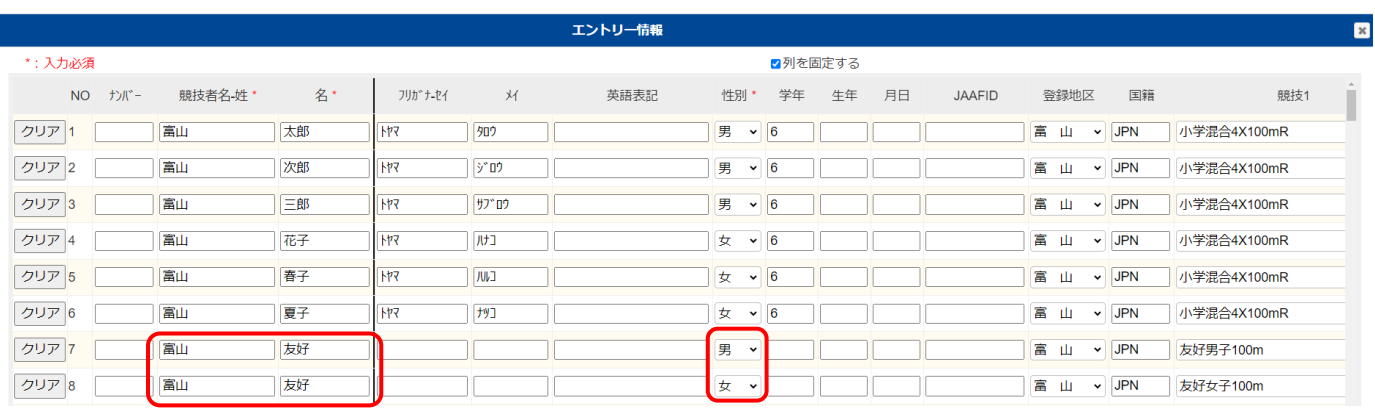

⑤ リレーに5名以上出場する場合は、友好レースにエントリーしてください

「競技者名-姓」に「チーム名」 「競技者名-名」に「友好」(複数チーム出場の場合は A,B…を付ける 例: 友好 A,友好 B…) 「性別」に友好レースに出場する選手の「姓」 「競技1」に「男子/女子友好 100m」 それは インファイン おおところ を入力してください

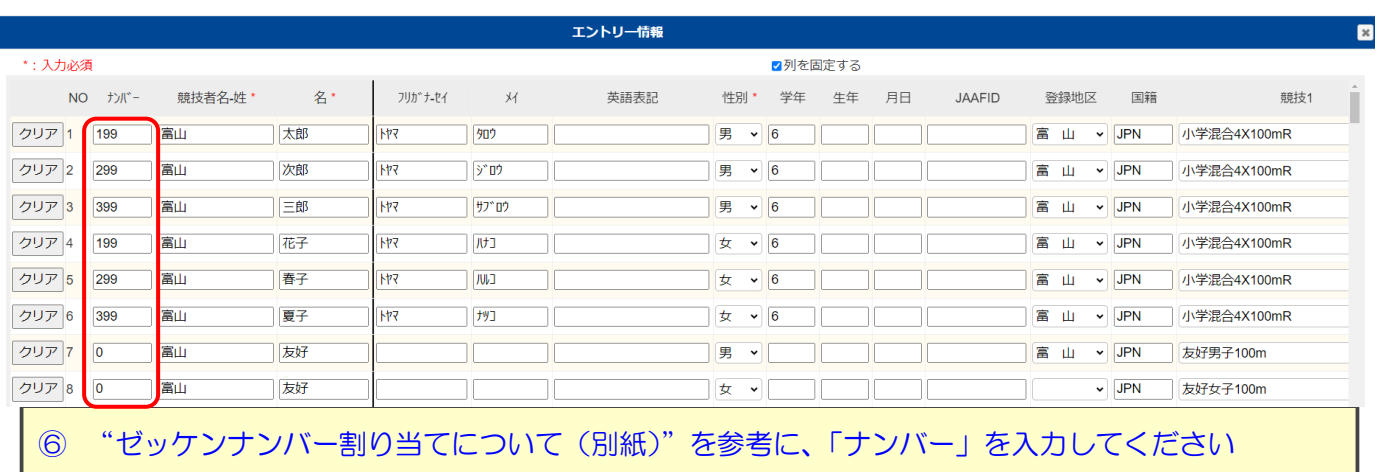

注意:同性で、番号が重複しないように注意してください。 友好レースについては、「ナンバー」は"0"を入力してください

→入力が完了したら、「登録」をクリックしてください。

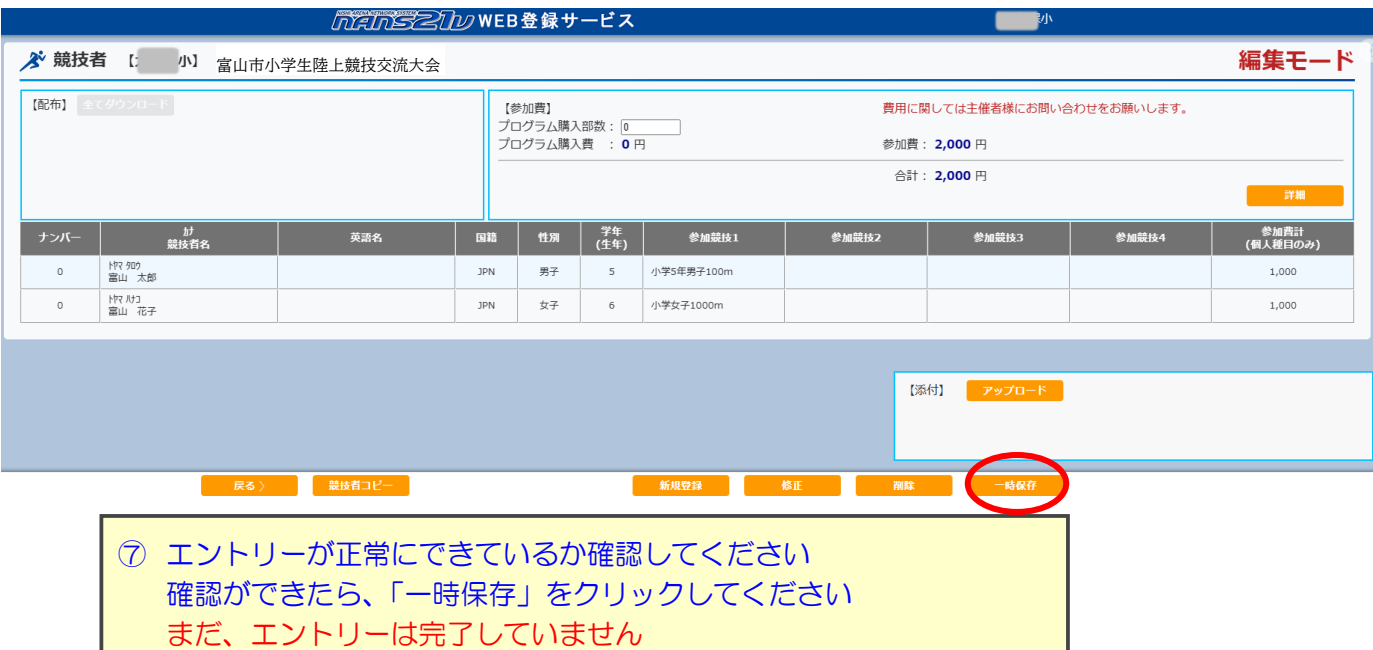

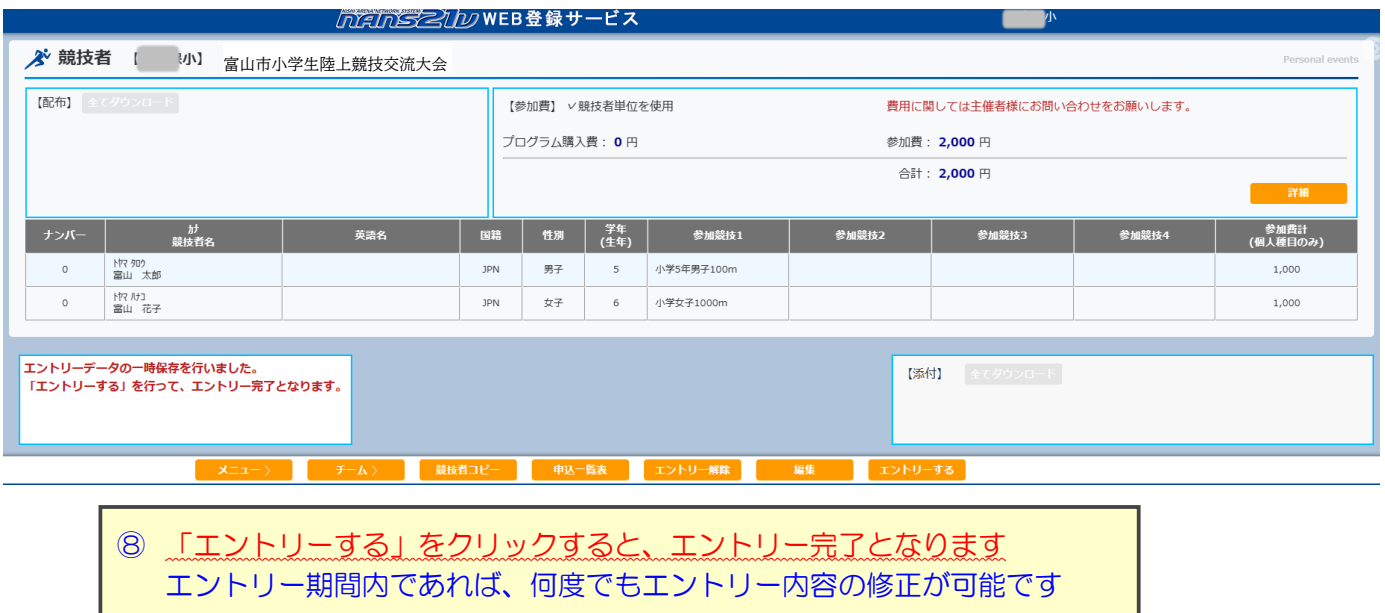

## (6)再ログイン→登録選手確認

再度ログインして大会名を押すとエントリーできたか確認できます。

web 登録についての質問は、メールでお問い合わせください。 tcrk\_2005@yahoo.co.jp